# **Ćwiczenie nr 2 – Tworzenie brył**

#### **Wprowadzenie**

Bryła jest podstawowym obiektem wykorzystywanym w czasie projektowania 3D. Etap tworzenia bryły (jednej lub kilku) jest pierwszym etapem tworzenia nowej części. Konstruowanie bryły może się odbywać na kilka sposobów jednak najczęściej wspólnym etapem dla wszystkich metod jest tworzenie szkicu. Ostanie wersje oferują dodatkowo możliwość wykonywania prostych brył bez szkicu: kostki, walca, kuli i torusa. Korzystamy wówczas z jednej z istniejących płaszczyzn konstrukcyjnych i umieszczamy na niej chwilowy szkic konstruowanej bryły. Szkic ten (prostokąt ze środka lub okrąg) jest zarysem bryły i w kolejnym kroku przekształcany jest na bryłę.

W większości wypadków korzystniej jest tworzyć bryły, stosując jako pierwszy etap szkic. Jeżeli w danej części nie ma szkicu, który nie został już wykorzystany to należy stworzyć nowy szkic lub przekształcić istniejący (użyty) szkic w szkic współdzielony (rys. 1.). Nowy szkic lub szkic odznaczony jako współdzielony może zostać użyty do definicji nowej bryły.

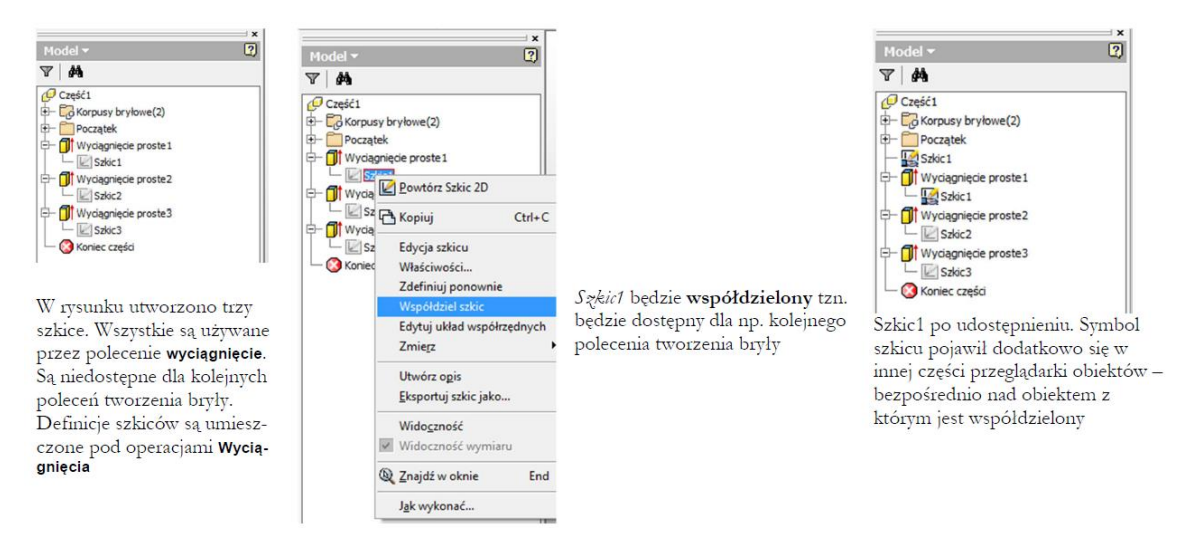

*Rys. 1. Przekształcenie szkicu Szkic1 ze szkicu samodzielnego (użytego w jednej operacji Wyciągnięcie proste1) w szkic współdzielony*

#### **Płaszczyzna szkicu**

W celu utworzenia szkicu do tworzenia obiektu bryłowego konieczne jest wskazanie płaszczyzny szkicu. Płaszczyzna ta może się pokrywać z istniejącą powierzchnią elementu bryłowego lub z utworzoną

wcześniej płaszczyzną konstrukcyjną. Płaszczyzna konstrukcyjna może być utworzona na kilka sposobów:

- Przez wskazanie powierzchni elementu z możliwością podania odległości od tej powierzchni w czasie przez wciśnięcie lewego przycisku myszy i przesunięcie powierzchni w wybranym kierunku.
- Przez wskazanie dwóch obiektów (np. krawędzi i punktu lub powierzchni) wyznaczających nową powierzchnię. W przypadku wskazania jako pierwszej krawędzi (osi) i następnie płaszczyzny istnieje możliwość wskazania kąta pochylenia płaszczyzny konstrukcyjnej względem wskazanej płaszczyzny wokół wskazanej krawędzi (osi).
- Przez wskazanie trzech punktów na istniejącym obiekcie.
- Przez definicję nowego układu współrzędnych, punktu lub osi konstrukcyjnej i wykorzystanie ich do definicji płaszczyzny.

Wartości odległości lub kąta podawane przy definiowaniu płaszczyzny konstrukcyjnej mogą być modyfikowane i tym samym może być zmieniana położenie płaszczyzny. Po zmianach wartości kąta lub odległości konieczne jest zazwyczaj wykonanie polecenia **aktualizuj** (karta *Zarządzanie/Panel Aktualizuj*).

### **Układy współrzędnych**

Zamiast tworzyć nową płaszczyznę dla szkicu można wykorzystać istniejące płaszczyzny konstrukcyjne bieżącego układu współrzędnych lub utworzyć nowy układ współrzędnych i następnie użyć płaszczyzn XY, YX lub ZX tego układu do utworzenia szkicu. Nowy układ współrzędnych tworzy się poleceniem **LUW** Karta *Model/Panel Elementy konstrukcyjne*.

Po wywołaniu polecenia należy wskazać położenie nowego układu współrzędnych przez:

- Wskazanie początku układu współrzędnych na istniejącym obiekcie a następnie kierunku osi X i kierunku osi Y (analogicznie jak tworzenie nowego układu współrzędnych przez 3 pkt w programie AutoCAD).
- Przesunięcie początku układu współrzędnych względem aktualnego układu wprowadzając kolejno wartości przesunięcia ∆X, ∆Y, ∆Z w dodatkowym okienku (przełączanie pomiędzy poszczególnymi pozycjami klawiszem TAB).

#### Określ pochodzenie LUW Bezwględna AX -12,913 mm AY 8,301 mm  $\Delta Z$  $0.000$  mm

• Po zdefiniowaniu nowego początku można wybrać następujące opcje (przez kliknięcie w wybrany fragment symbolu układu współrzędnych - wyboru pomiędzy tymi opcjami dokonuje się wskazując odpowiedni element układu LUW tj.: początek, oś X, grot osi Y itd.):

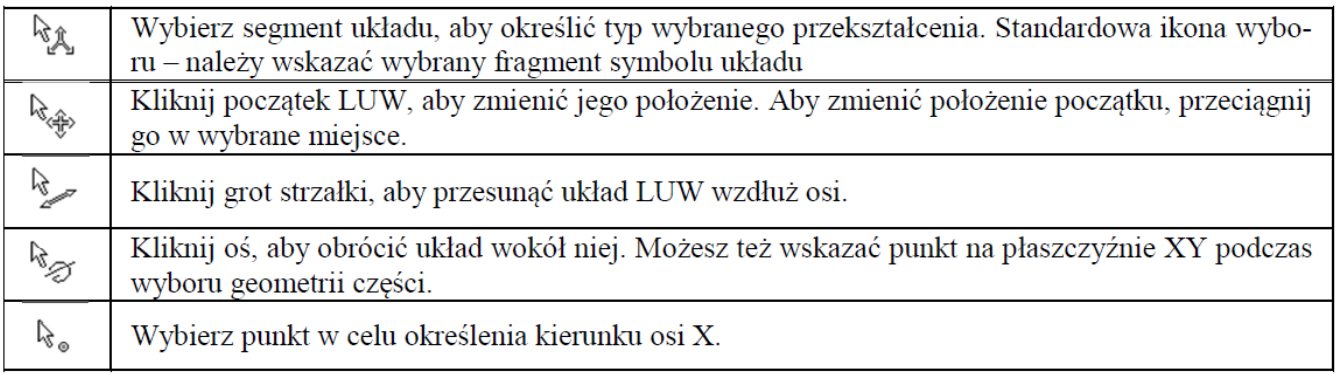

• Po wprowadzeniu wymaganych modyfikacji należy zakończyć polecenie **LUW** klikając **Enter** lub wybierając **Zakończ** z menu kontekstowego (**UWAGA - ESC anuluje całe polecenie**).

W przeglądarce utworzonych obiektów pojawi się definicja LUW, z nazwą UCS1, kolejny układ zostanie nazwany UCS2 itd.

Przez rozwinięcie pozycji UCS1 pojawi się dostęp do poszczególnych płaszczyzn konstrukcyjnych i osi konstrukcyjnych układu.

Nazwę układu można zmienić (menu kontekstowe), również istnieje możliwość przedefiniowania lokalnego układu współrzędnych.

Jeżeli w oparciu o którąś z płaszczyzn konstrukcyjnych został wykonany szkic to zmiana orientacji układu spowoduje zmianę orientacii.

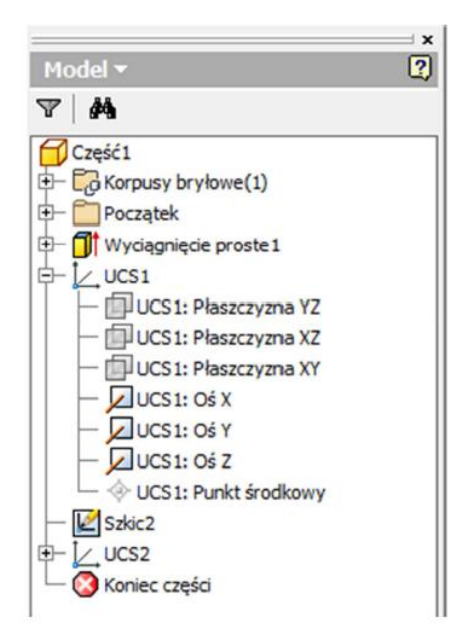

#### **Wyciągnięcie proste**

Do głównych metod tworzenia brył należy **wyciągnięcie proste**. Polecenie to (rys. 2.) tworzy nową bryłę lub dodatkowe elementy istniejącej bryły w oparciu o istniejący, dostępny szkic zawierający profil(zamknięty lub pod pewnymi warunkami otwarty). Polecenie służy zarówno do tworzenia nowych fragmentów części lub do usuwania wybranych fragmentów z istniejącego obiektu. Polecenie otwieraokno dialogowe, gdzie ustawia się opcje polecenia. Okno to w nowszych wersjach jest w formie pływającej bez komentarzy ale o tej samej funkcjonalności, główne okno jest zwinięte do belki (standardowo).

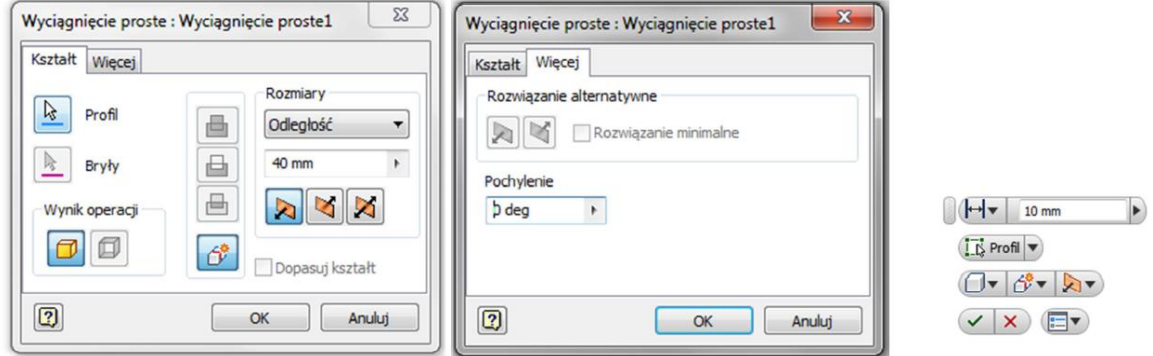

*Rys. 2. Polecenie Wyciągnięcie proste, okna dialogowe i wersja pływająca*

Polecenie wymaga ustalenia kilku opcji sterujących końcowym wyglądem powstającego obiektu:

- Karta Kształt:
	- ➢ *Wybór obiektu*, który będzie tworzył nowy element poza obiektami wielobryłowymi element będzie tworzony w oparciu o profil. Profil powinien być zamknięty lub profil od otwartej strony musi być ograniczony przez istniejące inne fragmenty projektowanej części. Profil otwarty ma zastosowanie dla powierzchni,
	- ➢ *Wynik operacji* po tworzeniu: bryła lub powierzchnia,
	- ➢ *Operacja* wybór jednej z możliwych operacji wykonywanych poleceniem:

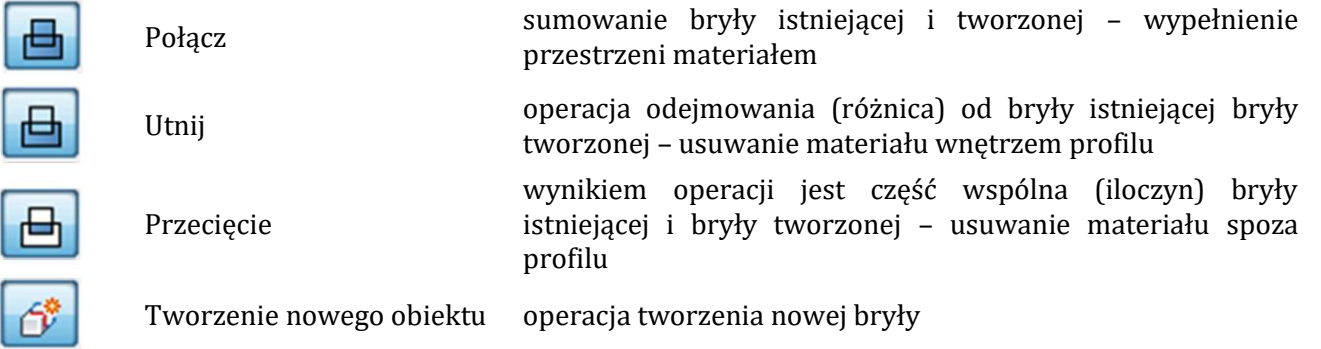

Uwaga: dostęp do ustawień Połącz, Utnij, Przecięcie jest możliwy tylko wówczas, gdy w modelu już istnieje obiekt bryłowy/powierzchnia.

➢ *Rozmiary* – określany jest sposób podania rozmiaru w kierunku wyciągnięcia, jego wymiar oraz kierunek. Możliwe sposoby podania rozmiaru:

Odległość - Opcja domyślna, podaje się wartość rozciągnięcia "wysokość" tworzonego elementu.

Do następnego - Wybierana jest następna powierzchnia do której może być wyciągnięty element.

Do - Wskazywana jest powierzchnia, punkt lub krawędź, które określają rozmiar tworzonego elementu. Dla obiektów nie będących płaszczyzną koniec tworzonego elementu jest fragmentem płaszczyzny równoległej do szkicu.

Od do - Wskazywane są dwie płaszczyzny ograniczające powstający element.

Wszystko - Element jest tworzony przez wszystkie elementy i szkice w danym kierunku.

Kierunek wskazywania elementu **az zapadałach polityka** określa stronę, w którą zostanie element utworzony. W przypadku wybrania opcji uniemożliwiającej utworzenie prawidłowego obiektu, system ostrzeże o błędach (rys. 3.) odmówi wykonania polecenia i podpowie sposób rozwiązania problemu.

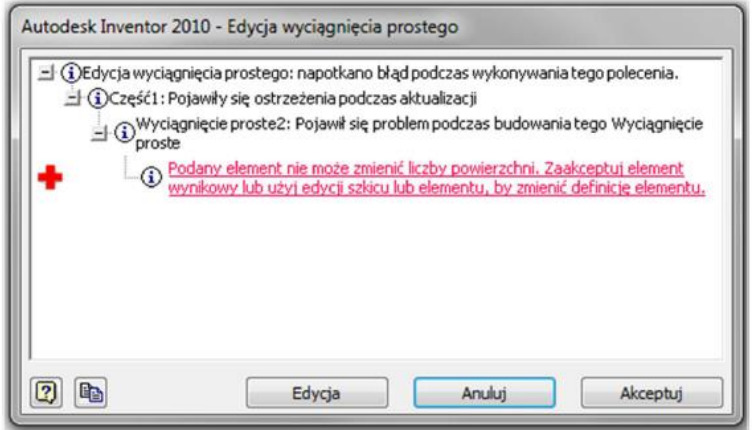

*Rys. 3. Komunikat o błędzie podczas wyciągnięcia prostego*

- ➢ *Dopasuj kształt* opcja dostępna po wyborze profilu otwartego i określa sposób zamykania krawędzi otwartych
- Karta Więcej:
	- ➢ *Rozwiązanie alternatywne* wybiera alternatywną powierzchnię dla rozwiązań niejednoznacznych dla sposobów podawania rozmiarów Do i Od do.
	- ➢ *Pochylenie* Określa kąt pochylenia
		- o Kąt dodatni, element się rozszerza w kierunku wyciągnięcia
		- o Kąt ujemny, element się zwęża w kierunku wyciągnięcia Dla pętli zagnieżdżonych wewnętrzna pętla jest pochylana w kierunku przeciwnym niż pętla zewnętrzna

### **Wyciągnięcie przez obrót**

Polecenie **obrót** (**przekręć** w starszych wersjach) (rys. 4.) jest również powszechnie stosowane do tworzenia brył i wykorzystywane głównie do tworzenie elementów obrotowych takich jak np. koła pasowe. Zgłoszenie polecenia analogiczne do wyciągnięcia.

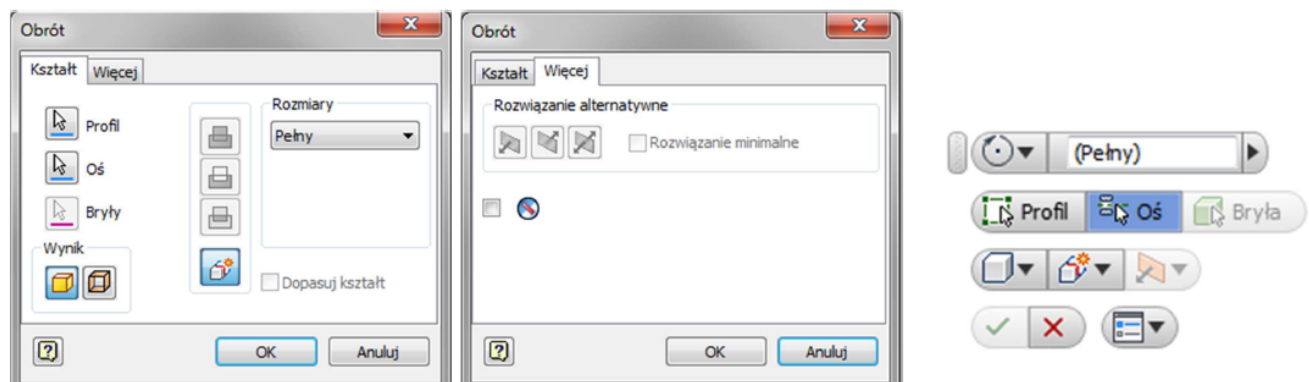

### *Rys. 4. Polecenie obrót*

Do wykonania tego wyciągnięcia konieczne jest wcześniejsze wykonanie profilu zamkniętego oraz osi wokół której będzie wykonywane wyciągnięcie. Osią może być fragment profilu, inny obiekt typu linia lub oś układu współrzędnych. Wskazane jest stworzyć osobny obiekt pomocniczy w szkicu, który będzie osią obrotu. Może być to zwykła linia albo lepiej przekształcona w linię konstrukcyjną lub linię środkową (oś symetrii). Jeżeli oś obrotu ma być linią to musi się znajdować w tym samym szkicu co profil. Polecenie **obrót** ma zbliżone opcje jak polecenie **wyciągnij**. Różnice występują w karcie kształt w części dotyczącej wyboru obiektu oraz w części dotyczącej wymiarów. Nie występuje możliwość pochylenia.

Wybór obiektów odbywa się w dwóch krokach: należy wskazać profil zamknięty (jeżeli w modelu jest tylko jeden dostępny szkic to zostanie on wybrany automatycznie) oraz następnie oś. Jak wspomniano jako oś można wskazać oś układu współrzędnych albo przez włączenie jej widoczności i pokazanie na ekranie albo bezpośrednio w przeglądarce obiektów (rozwinąć pozycję *Początek*)

Wymiar przekręcenia może być podany w czterech wariantach:

Pełny - Wykonany zostanie obrót o pełny kąt (360°)

Kąt - Określa się kąt o jaki będzie obracany element oraz kierunek (jeden lub oba)

Do - Wskazywana jest powierzchnia lub płaszczyzna do której będzie obracany obiekt

Od do - Wskazywane są dwie płaszczyzny ograniczające powstający element

# **Wyciągnięcie złożone**

**Wyciągnięcie złożone** służy do wykonanie złożonego obiektu definiowanego przez kolejne przekroje, które są przeciągane po określonej ścieżce. Następuje jednocześnie modyfikacja zarysu przekroju tak aby przechodząc z jednego przekroju do drugiego zarys przekroju zmieniał się płynnie. Opcje polecenie (rys.5.) są zawarte w trzech kartach okna polecenia.

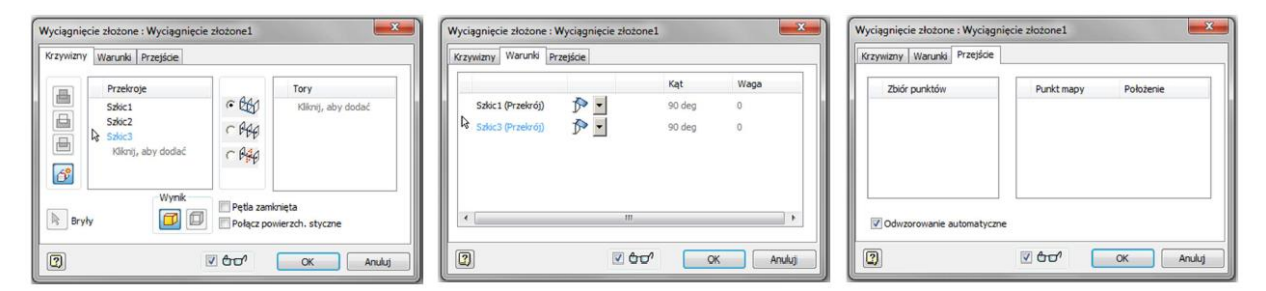

# Rys. 5. Polecenie **Wyciągnięcie złożone**

W karcie krzywizny ustalane są (obok znanych z innych poleceń tworzenia brył lub powierzchni):

- Przekroje należy wskazać kolejne przekroje zamknięte tworzące bryłę wynikową (przekroje otwarte mogą być użyte tylko dla powierzchni)
- Tory

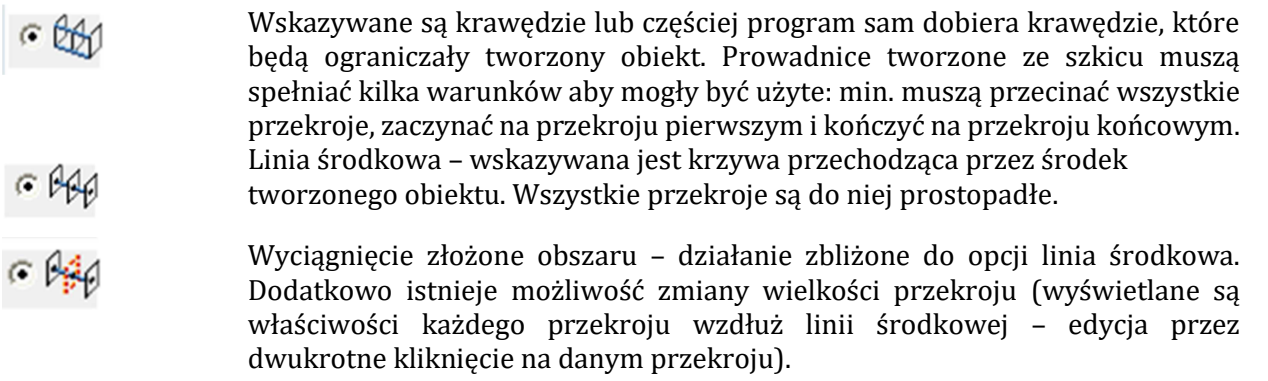

• Pętla zamknięta – tworzy obiekt z dodatkowym połączeniem pomiędzy pierwszym i ostatnim przekrojem

W karcie warunki definiuje warunki graniczne dla skrajnych przekrojów i zewnętrznych torów. Określa się typ zakończenia (lista rozwijalna warunki), kąt pomiędzy powierzchnią przekroju a tworzoną powierzchnią (zakres zmian 0-180°, wartość standardowa 90°) oraz szerokość linii odpowiadającej linii tworzonej przez tor (określana przez współczynnik szerokości).

W karcie przejście definiuje się warunki opisujące tworzenie obiektu w oparciu o wybrany przekrój i przekroje sąsiednie. Ustawieniem domyślnym jest odwzorowanie automatyczne. Istnieje możliwość modyfikacji.

# **Przeciągnięcie**

Polecenie **przeciągnięcie** umożliwia wykonanie bryły przez przeciągnięcie jednego lub kilku przekrojów wzdłuż wybranej ścieżki (rys. 6.).

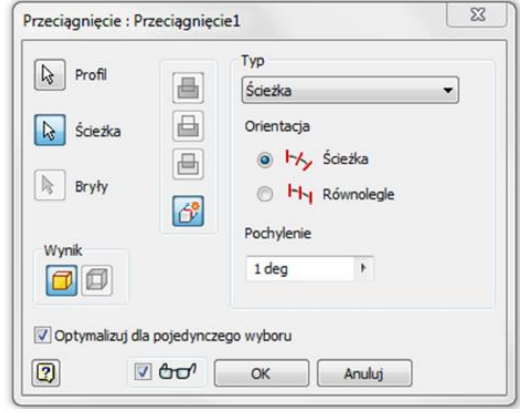

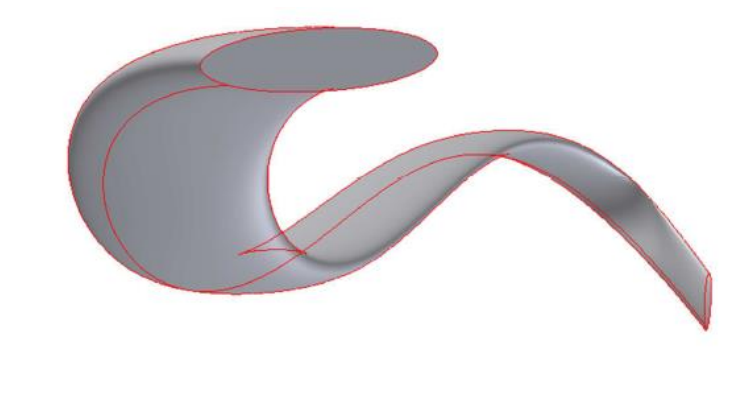

# *Rys. 6. Polecenie przeciągnięcie*

W oknie polecenia należy wybrać profile (lub bryłę) oraz ścieżkę i ustawić inne parametry. Wybór obiektów do polecenia:

- Profil jeden lub kilka profili (zamkniętych dla brył).
- Ścieżka obiekt, wzdłuż którego będą wyciągane profile. Ścieżka może być otwarta lub zamknięta ale musi przecinać zaznaczony profil.
- Bryła opcja dostępna dla obiektów wielobryłowych.

Wybór opcji polecenia (poza standardowymi określającymi wynik operacji i samą operację):

- Typ określa wg jakiej metody będzie profil wyciągany
	- ➢ Ścieżka opcja domyślna wyciągnięcie po ścieżce
	- ➢ Ścieżka i tor prowadnicy dodatkowo wskazywany jest tor prowadnicy, który steruje skrętem i skalą profilu
	- ➢ Ścieżka i powierzchnia prowadnicy dodatkowo wskazywana jest powierzchnia, która steruje skrętem profilu
- Pochylenie określa się kąt pochylenia profilu wzdłuż ścieżki wyciągnięcia.
- Optymalizacja dla pojedynczego wyboru opcja powodująca automatyczne przejście po wyborze profilu do wyboru ścieżki.
- Podgląd włączona opcja powoduje wyświetlenie symulacji obiektu z podanymi parametrami.